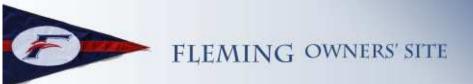

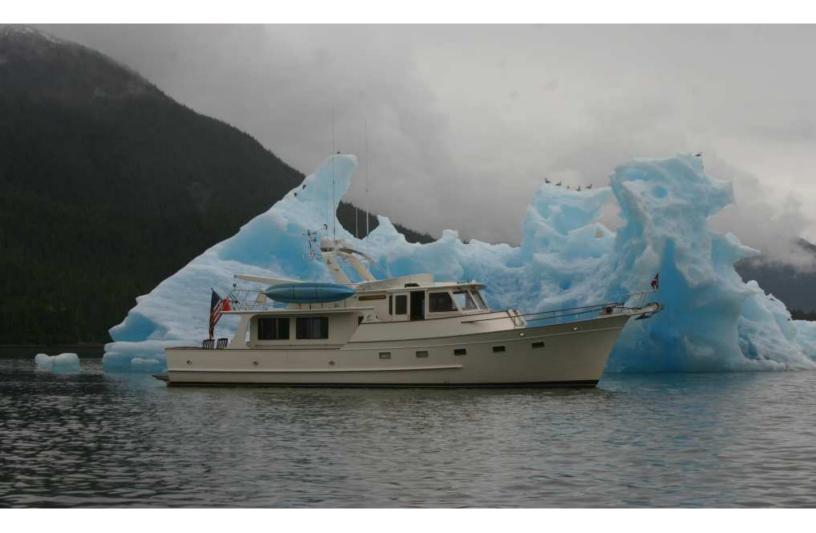

# Fleming Owner's Site The Fleming Map Feature

| Table of Contents                                |        |   |   |   |   |   |     |   |  |  |  |  |
|--------------------------------------------------|--------|---|---|---|---|---|-----|---|--|--|--|--|
| The Fleming Map Feature                          |        |   |   |   |   |   |     | 1 |  |  |  |  |
| Updating Your Position On The Map.               |        |   |   |   | • |   | •   | 2 |  |  |  |  |
| Updating Manually                                | ,      | • | • |   | • |   | •   | 2 |  |  |  |  |
| How To Enter Latitude/Longitude Values.          | •      | • |   | • | • | • | •   | 2 |  |  |  |  |
| Finding Your Boat's Lat/Lon With Google Ea       | arth.  | • | • | • | • | • | •   | 2 |  |  |  |  |
| Update Your Position Through E-Mail.             | ,      | • | • | • | • | • | •   | 3 |  |  |  |  |
| Update Your Position Using the SPOT Mess         | enger. | • | • | • | • | • | •   | 3 |  |  |  |  |
| The Position Reports Feature                     |        | • | • | • | • | • | •   | 5 |  |  |  |  |
| Getting to the Position Reports Map              | •      | • | • | • | • | • |     | 5 |  |  |  |  |
| Manipulating the Position Reports Map.           |        | • | • | • | • | • | . : | 5 |  |  |  |  |
| Attaching/Deleting A Photograph                  | •      | • | • | • | • | • |     | 5 |  |  |  |  |
| Deleting A Position                              |        | • | • | • | • | • | . ( | 6 |  |  |  |  |
| Filter Position Reports By Date.                 | •      | • | • | • | • | • | . ( | 6 |  |  |  |  |
| Selecting Another Fleming To Display             |        | • | • | • | • | • | . ( | 6 |  |  |  |  |
| <b>Guest Viewing of the Position Reports Map</b> | •      | • | • | • | • | • | • ' | 7 |  |  |  |  |
| What Friends and Family Can See                  | ,      | • | • | • | • | • | • ' | 7 |  |  |  |  |

Copyright © Fleming Owner's Site, September, 2010 Cover photo: Fleming 55 *El Sonador* (55-124) with a magnificent glacier at Endicott Arm, SE Alaska, USA. Photo by: Tim Casey

# **The Fleming Map Feature**

The Fleming Map Position Reporting feature allows you to identify the location(s) of your Fleming on a Google Map (see Figure 1 below).

This map is only accessible to verified Fleming owners who have a username for the site, and personnel from Fleming Yachts and their dealer network (identified in the data base as dealers).

Participation in the Map feature is completely voluntary, and you can participate to the extent that you feel comfortable with seeing your location on the web site map, and having other Fleming owners have access to that location information. The location of your Fleming is entered with a Lat/ Lon value, and your Fleming shows up on the map with a red Fleming yacht icon. Associated with the icon (i.e., if you click on the icon) is a data block that identifies the name of your Fleming, your position in Lat/Lon, the date when you reported that position, and other minor details about your Fleming.

Additionally, the Fleming Map feature records in the web site data base all previous location reports, allowing you to update the locations at your discretion to see an entire cruise route (for example).

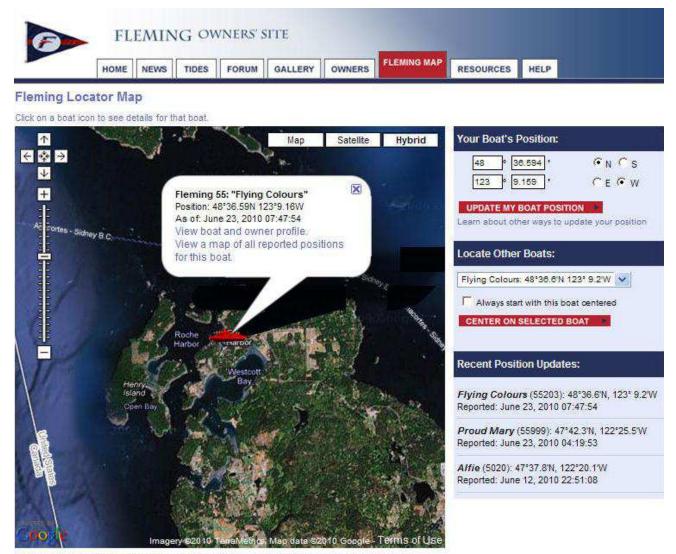

Positions of boats are based on the latest owner-supplied position information and are approximate. These maps should not be used for any navigation purpose.

Figure 1. The Fleming Map screen

As an owner, you can select to see the location of other Fleming yachts whose owners are also participating in the Map feature. This can be a handy feature if you're trying to link up with another Fleming owner and you wish to see their location.

You can choose to share <u>your</u> Fleming's position (but only your position) with guests and family, by checking an OK box in your boat's profile, then sending the URL link to the page for your Fleming's map positions in an e-mail to anyone you wish to have access. With this feature, family and friends can "see" your cruising progress and know where you are.

## **Updating your Position on the Map**

If you choose to participate in the Fleming Maps Position Reporting System, there are three ways you can update your Fleming's position: (1) manually by entering the actual Lat/Lon on the Fleming Map page; (2) sending an e-mail to the Fleming Owner's web site with the Lat/Lon specified in it; (3) updating automatically with your SPOT device by clicking the OK/Check-In button. in the first box, and minutes and hundredths of minutes in the second box (i.e., seconds are not used, but rather, are converted to hundreds of minutes instructions for conversion follow).

When you are finished, click on the Update My Boat Position link. You can then request that the Map always center on your boat's position.

How To Enter Latitude and Longitude Values. Note in the Your Boat's Position form that latitude and longitude values are entered in degrees, minutes and decimal fractions of a minute (i.e., not in seconds). This is the way most GPS units report position by default. If, however, your GPS reports positions in degrees, minutes and seconds, you'll need to convert the seconds to fractions of a minute by dividing the seconds by 60 and adding it to the minutes. For example,  $47^{\circ}$  20' 30" would be entered as "47 20.5" (e.g., 20 + 30/60 = 20.5).

**Finding your Boat's Lat/Lon With Google Earth.** If you're not on your boat (to read your current Lat/ Lon from your GPS position), and want to locate its position remotely, one handy way is to use Google Earth. (If you're not already a user of Google Earth,

(1) Update Your Position Manually - Log in to the

web site at www.flemingowners.org as you normally do, go to the Fleming Maps tab, and enter your position directly on the web site. Your position will be updated immediately.

To do this, you'll need to know the Lat/Lon of your boat's position, then enter that into the Lat/Lon boxes under Your Boat's Position heading. Make sure that you also select the appropriate N, S, E, W indicators.

**Important:** The Lat/ Lon format is degrees

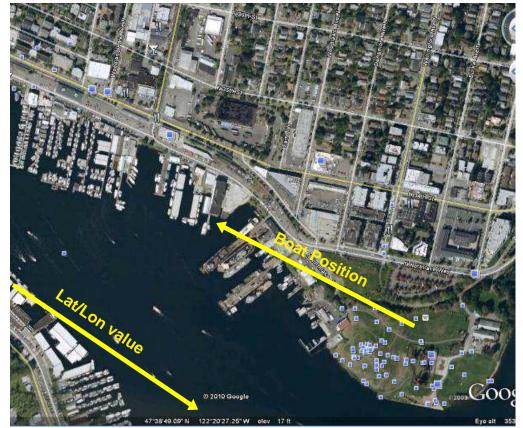

Figure 1. A Google Earth zoom-in of a hypothetical boat position

you'll likely need to get a Google account, possibly an account for Google Maps, and you'll need to download the Google Earth software from the Google site, but this is all very easy stuff.)

Once in Google Earth, zoom in to the location of your boat. Zoom <u>very close</u> - to the point where you can see actual docks or boat yards.

Place the cursor (the hand tool symbol) at the exact location of your boat. At the bottom of the screen, Google Earth displays the Lat/Lon where the cursor is positioned. The value is in degrees, minutes, seconds, and hundredths of seconds. Use the instructions above to convert this to minutes, and fractions of a minute.

Using the example screen shot on the previous page, assume you're in Google Earth, your boat is docked where the yellow arrow is pointing, and your cursor is at the tip of the arrow (which it was when this screen shot was taken, but doesn't show up). At the bottom of the image, Google Earth shows a latitude 47° 38' 49.09''N and longitude 122° 20' 27.25''. This converts to latitude 47° 38.820'N and longitude 122° 20.450'W, which is what we would enter in the Fleming Map form.

(2) Update Your Position Through E-mail - An easy way to update your position is to send an e-mail to position\_reports@flemingowners.org.

Note: the e-mail must be sent from one of the email addresses in your user profile on the Fleming Owner's site.

The subject of the e-mail is ignored, so you can put anything you like in it, or just leave it blank. The body of the e-mail must have these four lines in it somewhere:

```
Username="your username"
Boatname="your boat name"
Boat_Latitude="dd mm.mmmm N or S"
Boat_Longitude="ddd mm.mmmm E or
W"
```

Here's an example:

Username="DJones" Boatname="High Noon" Boat\_Latitude="47 40.685 N" Boat\_Longitude="122 26.588 W" **Important**: The order of these lines in the e-mail isn't important. However, **your user name and your boat name are case sensitive**, so make sure they are entered exactly as they appear in your profile on the Fleming Owner's site. The quotation marks around the data are required, and the text inside (i.e. your username and boat name) can't contain quotation marks (i.e., double apostrophe). Any other text in the e-mail is ignored, so you can cc other people and add other text if you want to. The system automatically compares the user name, boat name, and the e-mail address the message came from to the owner's site database. If they don't match the user profile, the update message is rejected.

If you'd like to have a confirmation e-mail sent back to you when the position is updated, include the following line in your e-mail body:

```
Confirm_e-mail="YES" or "NO" or
"PRIMARY" or "SECONDARY" or "BOTH"
```

"Yes" or "Primary" sends a confirmation e-mail to the primary e-mail address in your profile. "Secondary" sends a confirmation e-mail to your secondary address, if it exists in your profile. "Both" sends a confirmation e-mail to both e-mail addresses. "No" means don't send a confirmation e-mail. It's the same as not including this line at all.

The incoming e-mail for position reports is checked about every 12 minutes, so it may take several minutes for your position to be updated, and a few more minutes for a confirmation e-mail to get back to you. If there are errors in your position report e-mail, you'll get an error e-mail returned.

(3) Update Your Position Using the SPOT Messenger - You can also update your position from almost anywhere in the world with the touch of the OK/Check-In button using the SPOT satellite messenger product (see www.findmespot.com for more information on the product and service).

If you purchase and activate a SPOT Messenger, you can configure it to update your boat's position on the Fleming Map, at the same time as it's sending your position report to family and friends with the OK/ Check-In button. If you upgrade your SPOT account

to have the tracking feature, it will automatically report your position to the Fleming Map every 10 minutes.

The SPOT Messenger has a built-in GPS and sends its position update messages via satellite, so you can update your position even when you're out of cell phone and internet range. You can also request emergency assistance with the device. The SPOT messenger requires an approximate \$100 annual service subscription to activate.

Configuring your SPOT Messenger to work with the Fleming Owner's web site is very simple, and there are just three steps (assuming you've already activated the service on the company's web site):

First, log in as normal to the Fleming Owner's web site, then go to your personal profile by clicking the "Edit My Profile" link directly under the logout button. On the profile page, if you're a verified owner, there is a box on the right edge labeled "Spot Messenger ESN". Enter the Electronic Serial Number (ESN) of your SPOT Messenger in this box (the ESN for your SPOT can be found under the batteries on a data plate). The Serial number must match the ESN of your unit exactly, including any dashes.

Second, log in to your account on the Spot Messenger web site (www.findmespot.com). Once logged in, hover your cursor on the My Account tab to open the drop-down tabs - and under My SPOT Devices, select Message Profiles. If you don't already have a Message Profile, you'll need to create one – and if you already have one, select Edit under the Settings heading. In the message profile, click the button that says Add An E-Mail Address, then type in position\_reports@flemingowners.org.

Also (*and this is very important!*), inside the Check-In/OK Message box, add a line below your check-in message with your SPOT ESN, in this exact format:

ESN: x-xxxxxx

(note, you must include a space between the colon and the first digit of the ESN #.)

Click the "Save" button to save this profile.

You can have messages sent to up to five e-mail addresses and you can add additional text to the message (just make sure that the line with the ESN number is there). The Fleming Owner's site will ignore any additional text you send as it only uses the ESN number to identify your SPOT Messenger device and the Lat/Lon position information included in the message.

Remember that the SPOT Messenger may not work indoors – it needs a clear view of the sky for the builtin GPS to acquire your position and to be able to reliably send position messages to the satellites.

Note: Adding the ESN (electronic serial number) in your SPOT check-in message has only recently become a requirement. In the past, the SPOT folks have automatically included your ESN in the default message that gets sent when you click the OK button. They have now removed this, so it's imperative that you insert your ESN value in your message.

The position reporting software on the Fleming Owner's site that receives all e-mails sent to the address position\_reports@flemingowners.org looks for that serial number in order to unambiguously identify the source of the message (to ensure it updates the correct boat position.

# **The Position Reports Feature**

Every Fleming owner who participates in the Fleming Maps feature will have all historical positions stored in a data base on the web site (don't worry, these can be deleted at your discretion at any time you choose).

## **Getting to the Position Reports Map**

From the Fleming Locator Map, select the boat you wish to look at - using the Locate Other Boats dropdown menu, select the boat you wish to see, then click on Center On Selected Boat.

Click on the boat icon to bring up the data block for that boat. The last text line in the data block is a link called "View a map of all reported positions for this boat" - click on this link and it will take you to the Position Reports Map If you wish to center the map on a different position, you can either click and drag the map to locate the position, or you can highlight a particular position from the list, then click on the button "Center on Selected Position" (when you do that, it will simultaneously open the data box for that new position).

#### **<u>Attaching/Deleting a Photograph</u>**

Each map position can have one photo attached (linked) with it. The photo you wish to attach must already be in one of your albums within the Gallery (it can be in someone else's album, but you probably should get permission from that owner before attaching their photo to your position).

## <u>Manipulating the</u> <u>Position Reports</u> <u>Map</u>

For the Position Reports Map, the boat icon has been replaced with a red position dot icon. Use the Google + zoom slide bar to zoom to the desired map resolution.

Each boat icon dot on the map corresponds with a position in the list at the right (the list is ordered in date/ time sequence reading down). You can correlate a particular position by clicking on the dot icon, bringing up a data box for that position. The data box contains the Lat/Lon

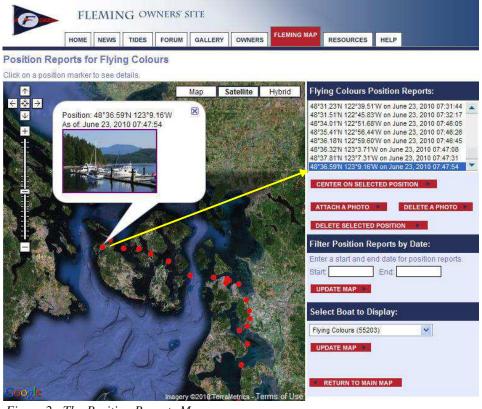

Figure 2. The Position Reports Map page

position of the report, and the date/time the report was received by the Fleming Owner's site. If you attached a photo to the position report, a thumbnail of the photo is displayed within the data box. In Figure 2, the data box has been opened (by clicking on the dot icon) for a position reported on June 23, 2010, at 7:47:54AM. If you follow the yellow line over to the position reports list, the highlighted entry matches.

Tip: An easy way to keep the Google Map centered where you want it while zooming in, click on a red position dot that interests you (that opens the data box containing the Lat/Lon and date/time for the position) and that location will remain centered as you zoom in. To attach a photo, first click on the appropriate position in the list to highlight it, then click on the "Attach a Photo" button. This brings up the Gallery Image Chooser menu, which has an Internet Explorer-type folder/file tree on the left side. Expand the tree to the album containing the desired photo. This brings up photos on the right side within that album.

To select a photo, click on the small circle in the upperleft corner of the thumbnail, then click "Insert" to insert the selected image. You will then be returned to the Position Reports map and should see your photo thumbnail within the data box.

Clicking on the thumbnail takes you over to the Gallery and expands the photo to the enlarged view. At this point, you have a choice of what to do next - click on the browser's Back button and you will return to the same view in the Position Reports map; click on any of the Gallery navigation buttons/links and you can then browse other photos in the Gallery. Once you've browsed all the photos you'd like to see in the Gallery, you need to hit the browser's Back button multiple times if you wish to return to the Position Reports map.

To delete a photo from a position, follow the same procedure as attaching, only use the "Delete a Photo" button. This function does not delete the photo from the Gallery, but simply removes the link from the position. Before the delete occurs, you are asked if you really wish to perform the delete function.

Only the Fleming owner can attach or delete photos. If you are visiting another Fleming's Position Reports map, the attach and delete buttons are not shown.

## **Deleting a Position**

If you wish to delete a position, highlight the position in the list, then click on the "Delete Selected Position" button. If there is a photo attached to the position, the link to it is also removed. Only the Fleming owner can delete a position.

One reason you might wish to delete a position is if you're clearing out a previous cruising season's positions (which you don't necessarily have to do) to make your list of position reports smaller. At the present time, you can only delete a single position when you click on the delete button.

### Filter Position Reports by Date

To see a subset of your positions on the map (as well as in the position list), filter with start and end dates.

Click your cursor in either the Start or End fill-in box and it brings up a calendar (see Figure 3) that lets you easily select the date you wish to start or end at.

The calendar defaults to the current year, month, and day. Current month and day are highlighted in red.

The current year can be modified using the << or >> buttons on either side of the year, 2010. The month you wish to filter on is selected by clicking on the appropriate month tab at the top of the calendar. The day of the month is selected by clicking on the appropriate day of the week.

| Jan                    | Feb | e Ma | ar A   | pr | May  |    |  |  |  |  |
|------------------------|-----|------|--------|----|------|----|--|--|--|--|
| 1011                   | Jul | Au   | ug Sep |    | Oct. |    |  |  |  |  |
| Nov                    | Dec | 2    |        |    |      |    |  |  |  |  |
| ar 2010 w              |     |      |        |    |      |    |  |  |  |  |
| M                      | T.  | W    | T      | F  | S    | 5. |  |  |  |  |
|                        |     | 1    | 2      | 3  | 4    | 5  |  |  |  |  |
| 6                      | 7   | 8    | 9      | 10 | 11   | 12 |  |  |  |  |
| 13                     | 14  | 15   | 16     | 17 | 18   | 19 |  |  |  |  |
| 20                     | 21  | 22   | 23     | 24 | 25   | 26 |  |  |  |  |
| 27                     | 28  | 29   | 30     |    | 9    |    |  |  |  |  |
| close                  |     |      |        |    |      |    |  |  |  |  |
| Figure 3. Map calendar |     |      |        |    |      |    |  |  |  |  |

Both a Start and End date must be selected, then click on the "Update Map" button. This refreshes the map with only

those positions that match your filter criteria. If no position reports match, you will receive a message to that effect in the position list box.

The calendar automatically closes when you've successfully selected the date. If you wish to cancel out of the calendar function, click the "Close" button.

## **Selecting Another Fleming To Display**

If you wish to view the position reports for another Fleming, use the "Select Boat to Display" button. Clicking on the down arrow at the right side of the button opens a drop-down list of all Flemings currently participating in the Fleming map feature. Position your cursor on the Fleming you wish to see, then click on that boat. Click on the "Update Map" button and it will refresh the map with all position reports for the selected Fleming.

When you are viewing a position report map for a Fleming other than your own, all modification features are turned off. You will only be able to perform the functions associated with viewing the selected Fleming.

# **Guest Viewing of the Position Reports Map**

If you would like your family and friends to be able to view your Position Reports map, you can check the box in your Profile to allow this feature. You can then send them a URL to use whenever they want to see your positions.

To set up this feature, first go into edit mode for your Profile. You can enter Profile edit mode one of two ways:

1. From the main login box (after you've logged in), click on the "Edit my profile" button. Then click on "Edit Boat Info" at the top center of the screen.

2. Another way to get there is from the Owner's page, click on your Boat Name. On your "Boat and Owner Details" page, click on the <u>leftmost</u> "Edit Now" button - this one is for editing boat info (the one on the right is for editing personal info).

On the Edit Boat Details page, halfway down the right side of the screen is a check box for "Enable public

position map". Checking this box will turn on the feature within your profile.

Copy and paste the URL that follows into an e-mail to be sent at your discretion to family and friends. They can only view <u>your</u> Fleming's position reports because the URL identifies your unique boat id from the web site data base.

When finished, click the "Update Boat Info" button.

You can return to the Profile edit page at any time to turn the feature off. Once turned off, even if someone has the URL, they will not be allowed to visit the page - instead, they will receive the message from the site: "This boat's position map is not shared publicly!"

## What Friends and Family Can See

As you can see from Figure 4, your friends and family can see everything an owner can see on the Positions Report map - *but they cannot modify anything*.

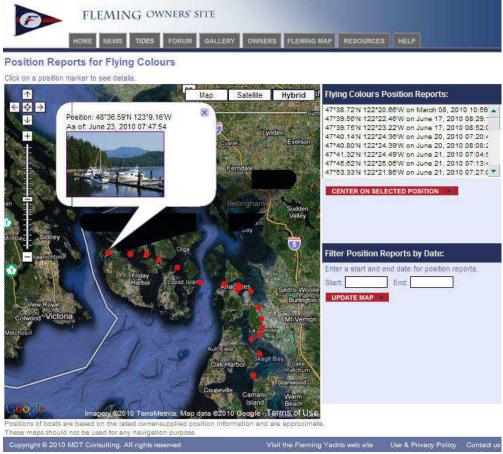

They can view each position report, including thumbnail photos attached to reports. If they click on the thumbnail to see the enlarged view, they will only be able to see if it they are a registered "Guest" on the Fleming Owner's site (which is allowed). If they are not, they will be directed to the login page, where they can register as a Guest userid on the site. (the reason for this is, only owners and registered guests are allowed to enter the Gallery).

For privacy reasons, Guests are not allowed to view position reports for other Flemings.

Figure 4. Guest View of the Position Reports Map